## Stiftung Tierärztliche Hochschule Hannover

University of Veterinary Medicine Hannover

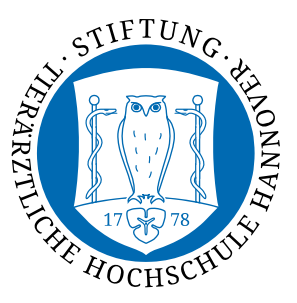

**Stabstelle TiHo-IDS**  Hotline 333 hotline@tiho-hannover.de

## Einbindung Ihres TiHo-Accounts an Ihr iPhone

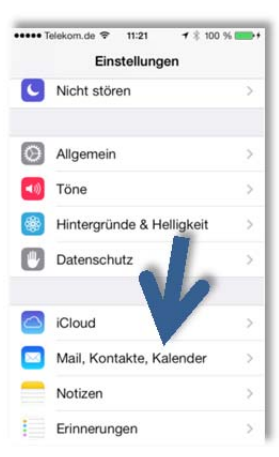

Um auch von Ihrem iPhone die TiHo‐Mailbox und Kalendereinträge abrufen zu können, gehen Sie bitte in das "Einstellungs-Menü" und wählen den Unterpunkt "Mail, Kontakte, Kalender".

Als nächstes klicken Sie bitte auf den Punkt "Account hinzufügen" und dort "Exchange"

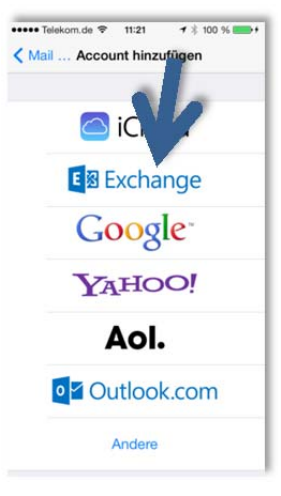

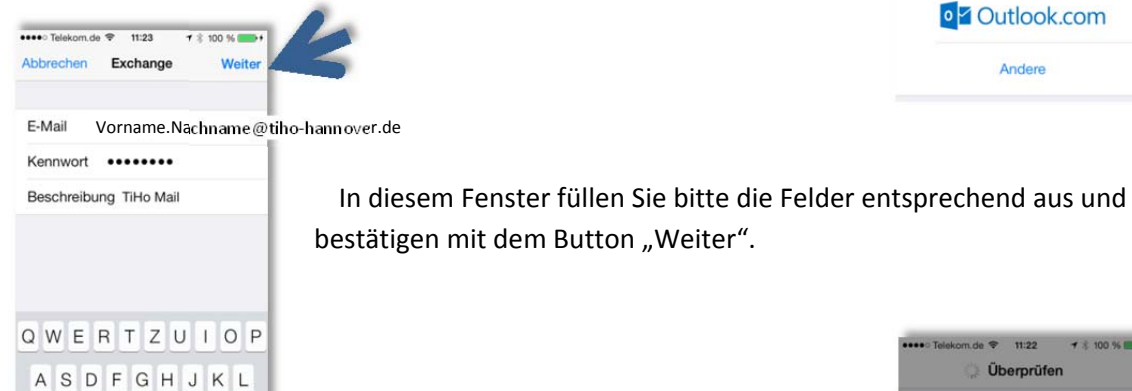

Return

O Y X C V B N M 3

123  $\bigoplus$  Q Leerzeichen

 $-1.100$  % 000  $node$   $\approx$  11:22 Überprüfen E-Mail rolf.wagels@tiho Serveridentität kann nicht überprüft werden TiHo Mail kann

Nun erscheint zunächst eine Fehlermeldung. Daraufhin wählen Sie bitte den Punkt "Fortfahren"

Fortfa

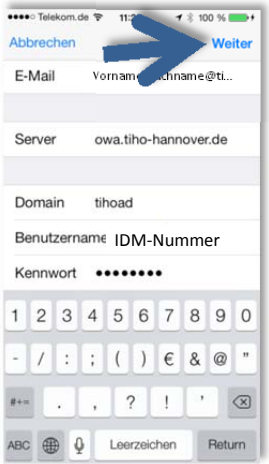

Ergänzen Sie nun bitte die folgenden Angaben: Server: "**owa.tiho‐hannover.de** Domain: "tihoad" Benutzername: Ihre sechsstellige IDM‐Nummer Kennwort: Ihr Kennwort

Bitte melden Sie sich ein zweites Mal an mit einem Klick auf den "Weiter"-Button.

Das iPhone überprüft nun die Einstellungen, so sollte es im Anschluss aussehen:

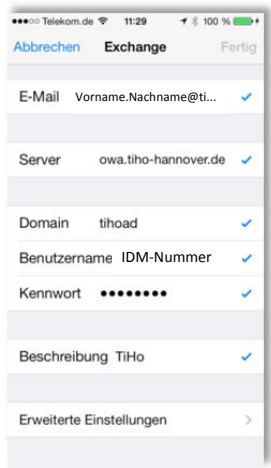

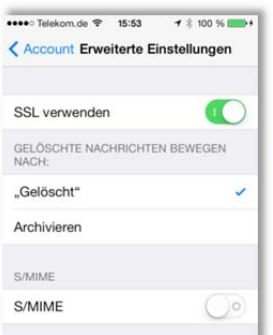

Sollte die Überprüfung nicht erfolgreich sein, kontrollieren Sie bitte, ob die Einstellungen unter "Erweiterte Einstellungen" diesem Bild entsprechen.

Danach ist das iPhone nun mit Ihrem Account verknüpft und es werden alle E‐ Mails, Kalender, Aufgaben und Kontakte auf dem iPhone angezeigt.